Unter Word 2007 sind die einzelnen Funktionen im Gegensatz zu den bisherigen Word-Versionen auf sogenannten "**Multifunktionsleisten**" in Arbeitsgruppierungen verteilt, so dass man diese zunächst oft erst suchen muss.

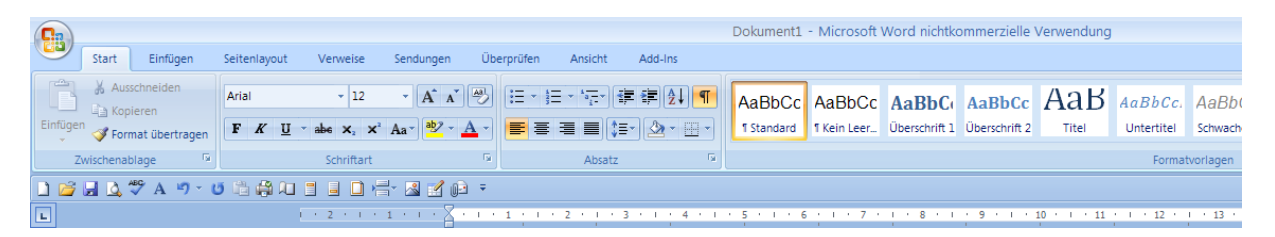

Man kann sich die Arbeit vereinfachen, wenn man die Leiste "**Start**" benutzt, auf der die Formate zu finden sind und zusätzlich die *Schnellstartleiste* mit den meistbenutzten Symbolen einrichtet. Die **Multifunktionsleiste** darf nicht minimiert werden. Siehe dazu auch die Beschreibung "**Schnellstartleiste**" einrichten.

So sollte es dann ungefähr aussehen:

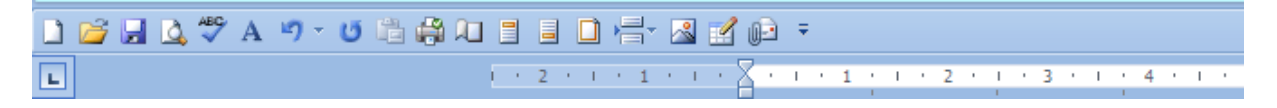

Fahre zunächst mit der Maus über die Symbole, um zu sehen, welche Funktion sich dahinter verbirgt. Wer schon mit anderen Word-Versionen gearbeitet hat, wird die meisten davon kennen.

Um einen Briefbogen vorzubereiten, benötigen wir zunächst die folgenden Symbole:

Seite einrichten:

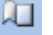

Kopfzeile und Fußzeile:

Beschäftigen wir uns zunächst mit der Funktion "Seite einrichten".

Wenn wir das Symbol Seite einrichten anklicken, öffnet sich das Fenster für die Seiteneinstellung:

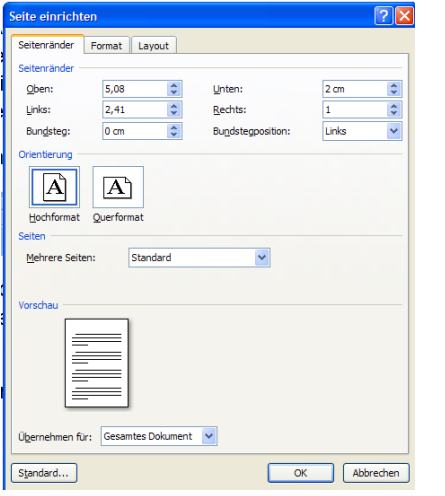

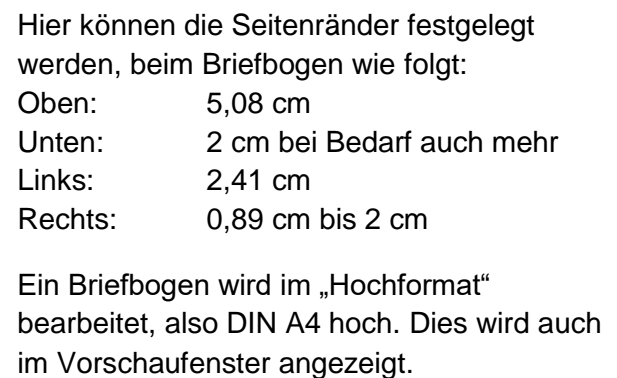

Beim Briefbogen wird die Absender-Adresse in der Kopfzeile eingegeben. Diese erscheint dann aber auf allen Seiten des Dokuments, was in diesem Fall nicht gewünscht wird. Deshalb ist eine zusätzliche Einstellung erforderlich:

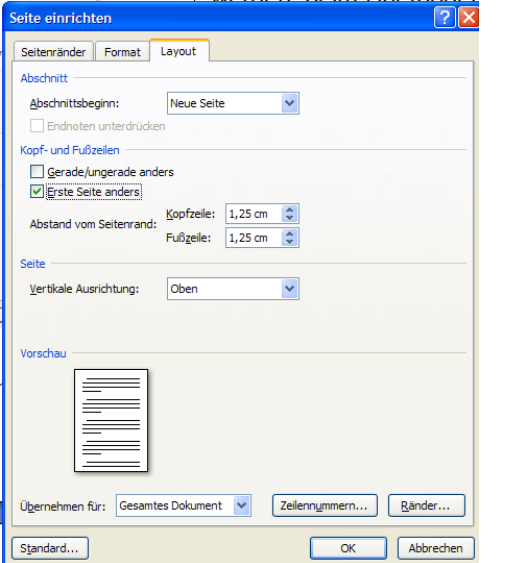

Auf dem Reiter "Layout" muss deshalb im Bereich Kopf- und Fußzeilen noch ein Häkchen bei "**Erste Seite anders**" gesetzt werden.

Nun erscheint der Briefkopf nur auf der ersten Seite.

Mit **o.k**. bestätigen

Auf dem Reiter Format brauchen Sie keine Einstellungen vorzunehmen.

So sieht nun Ihre Seiteneinstellung aus.

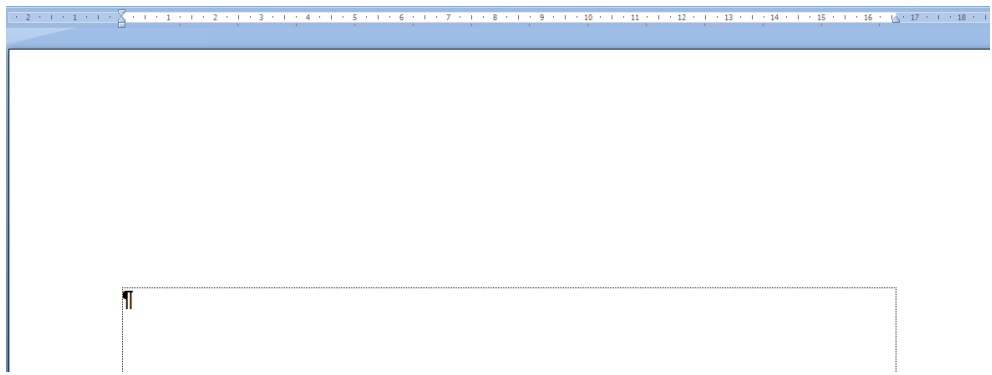

Öffnen Sie nun den Bereich "Kopfzeile" mit Klick auf das entsprechende Symbol:

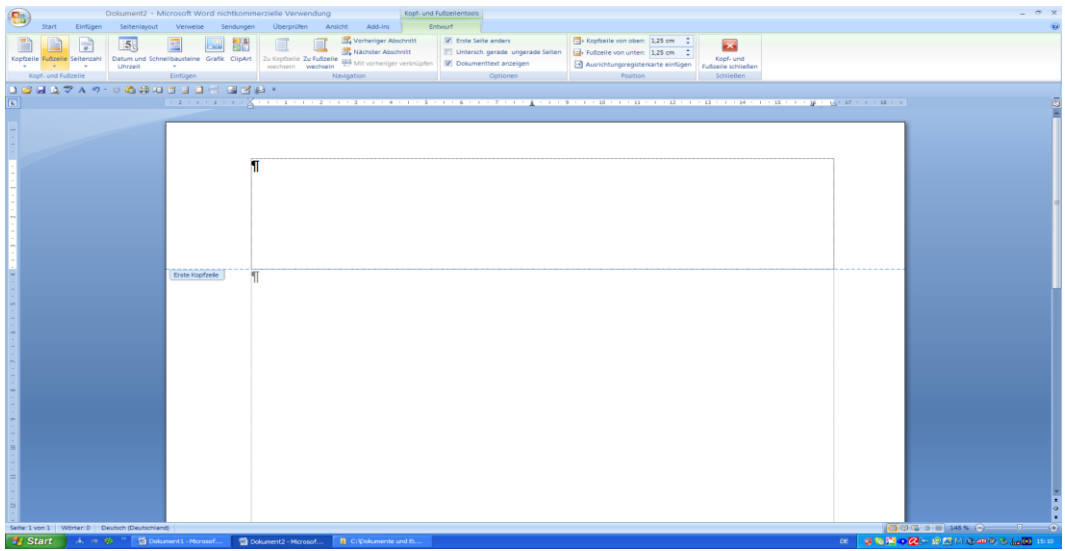

So sieht nun Ihre Seite aus – die Kopfzeile hat sich geöffnet.

Schreiben Sie nun Ihre Anschrift in die Kopfzeile:

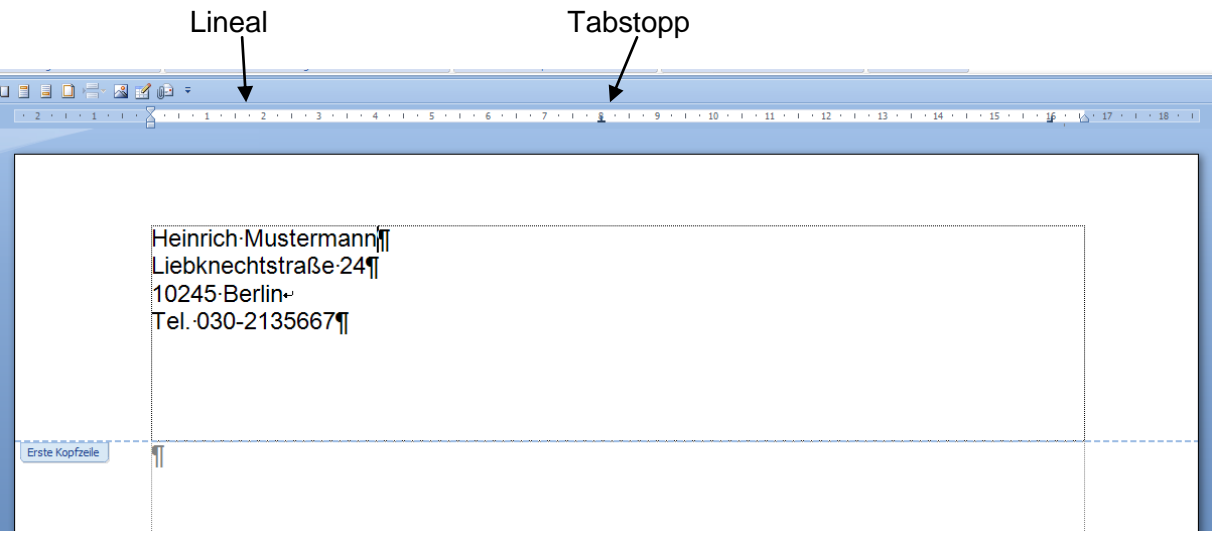

Im Lineal sind automatisch schon 2 Tabstopps eingetragen. Einer in der Mitte und einer ganz rechts. Fassen Sie den Tabstopp in der Mitte mit der gedrückten Maustaste und ziehen Sie ihn einfach nach unten heraus. Den rechten Tabstopp benötigen wir für das Einsetzen des Datums.

Setzen Sie nun den Cursor hinter den Namen und drücken Sie 1 x die Tabtaste (links mit 2 gegenläufigen Pfeilen). Die Schreibmarke springt nun ganz nach rechts. Wenn Sie nun schreiben, wandert die Schrift wieder nach links.

So soll es aussehen:

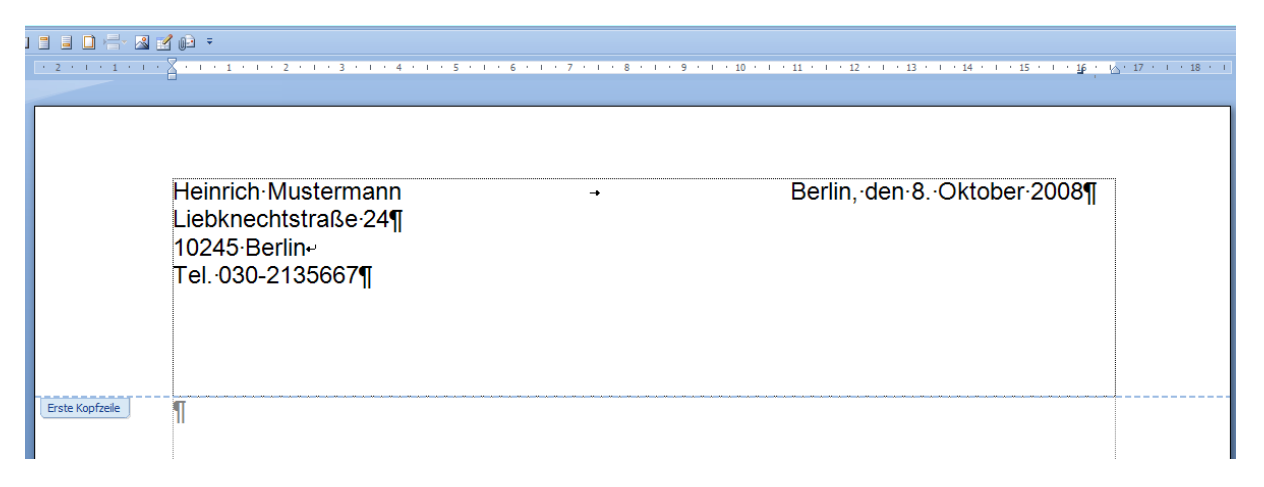

Damit das Datum sich später in der Briefkopfvorlage immer wieder neu einstellt, kann man das Datum automatisieren.

Suchen Sie auf dem Reiter "Einfügen" auf der rechten Seite die Funktion: "**Datum und Uhrzeit**"

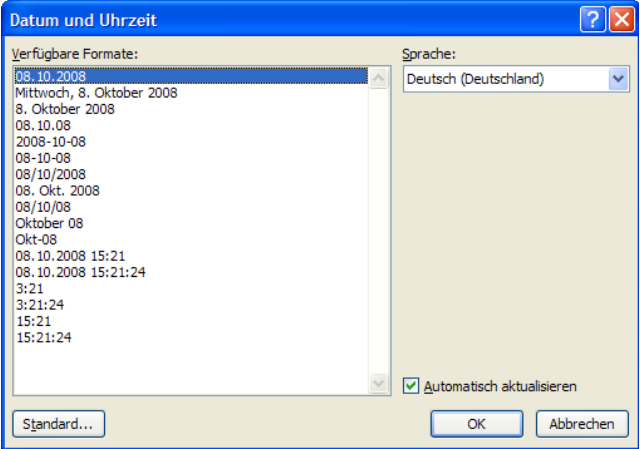

Hier stellen wir ein, wie das Datum geschrieben werden soll und setzen ein Häkchen bei "**Automatisch aktualisieren**".

Wenn wir später den Brief öffnen, hat er immer das **tagesaktuelle** Datum.

Die Kopfzeile schließen wir nun mit Doppelklick auf das untere Schreibfeld.

Nun können wir das Feld für die Anschrift des Empfängers vorbereiten.

Zunächst schreiben wir die Absenderadresse noch einmal neu – in einer Zeile. Diese **Wiederholzeile** ist später im Fenster des Briefumschlages über der Anschrift zu sehen und dient der Post als Information, wenn der Brief nicht zustellbar sein sollte.

Nach dem Einfügen der Adresse drücken wir **3 x die ENTER-Taste**.

Nun markieren wir die Anschriftenzeile mit einem Klick mit der Maus in den Rand vor dem Text. Der Test hat nun eine Markierung. Auf der Leiste "START" finden wir die Schriftgröße und wählen Größe "8" und "Fett" und "Unterstrichen".

Die Anschrift wird laut Postvorschrift auf der 3. Textmarke begonnen. Die beiden freien Zeilen können für **Versandvermerke** – z.B. **Einschreiben** – genutzt werden.

Soll der Brief auch noch eine **Seitenzahl** auf jeder Seite haben, so öffnen wir den Bereich "**Fußzeile**" um diese hinzuzufügen.

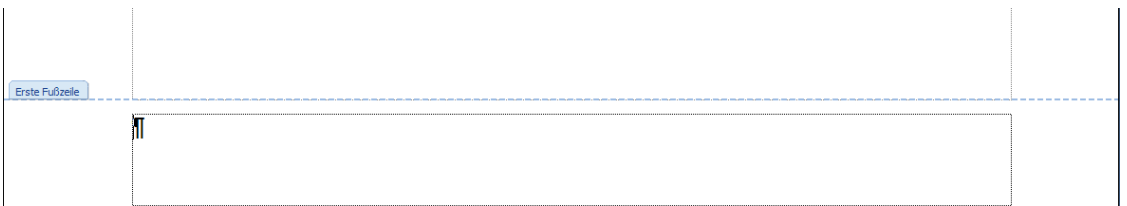

## **Einen Briefkopf unter Word 2007 erstellen**

Auf der Multifunktionsleiste wird nun "Entwurf" - "Kopf- und Fußzeilentools" angezeigt.

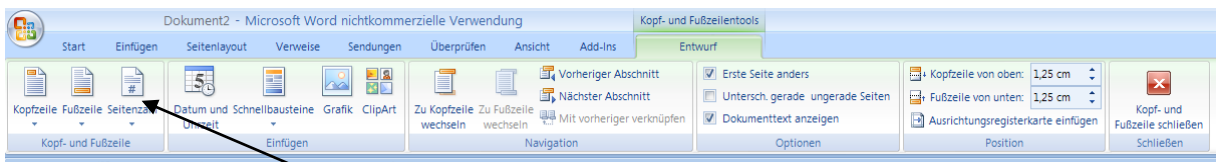

Hier können wir nun die Seitenzahl-Funktion aufrufen.

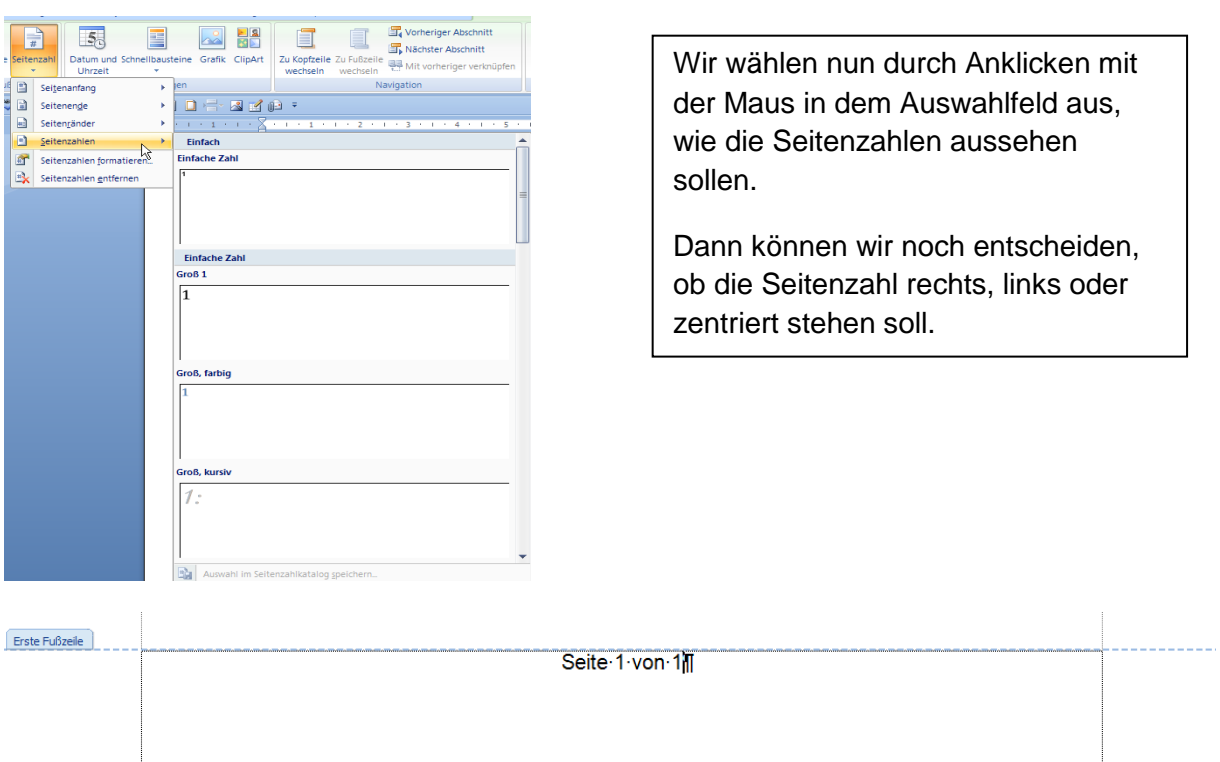

Mit Klick auf das eigentliche Schreibfeld schließen wir die Fußzeile wieder *oder* mit Klick auf den Knopf "Kopf- und Fußzeile schließen" in der Multifunktionsleiste.

Da wir eine Briefkopfvorlage erstellen wollen, die immer wieder neu verwendet werden kann, speichern wir an dieser Stelle den Briefbogen.

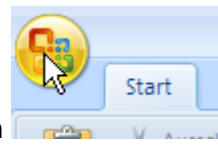

Klicken Sie auf den runden Office-Button dann auf "Speichern unter" und "Word-Vorlage".

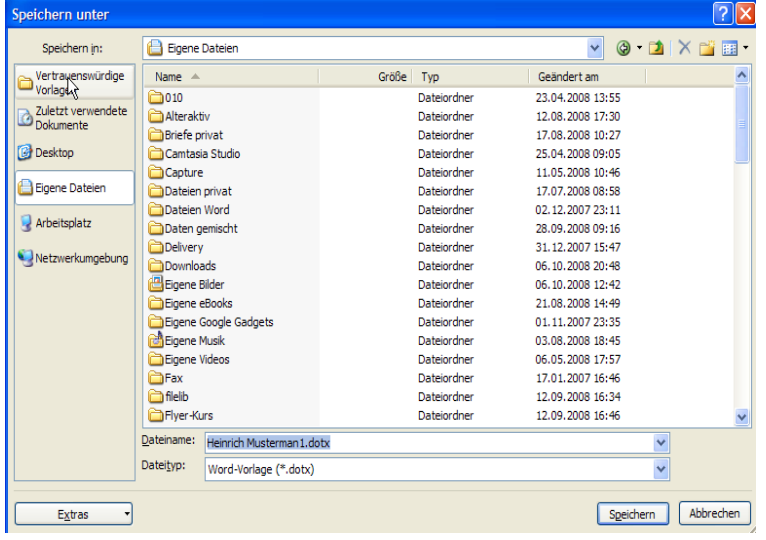

Unter **Windows XP** haben Sie diese Ansicht:

Klicken Sie links auf "**vertrauenswürdige Vorlage**" und legen Sie unter **Dateiname** einen Namen fest. Der **Dateityp** sollte so erscheinen, wie hier dargestellt: **Word-Vorlage(\*.dotx).**

**Speichern** bestätigen.

Unter **Vista** ist die Ansicht etwas anders.

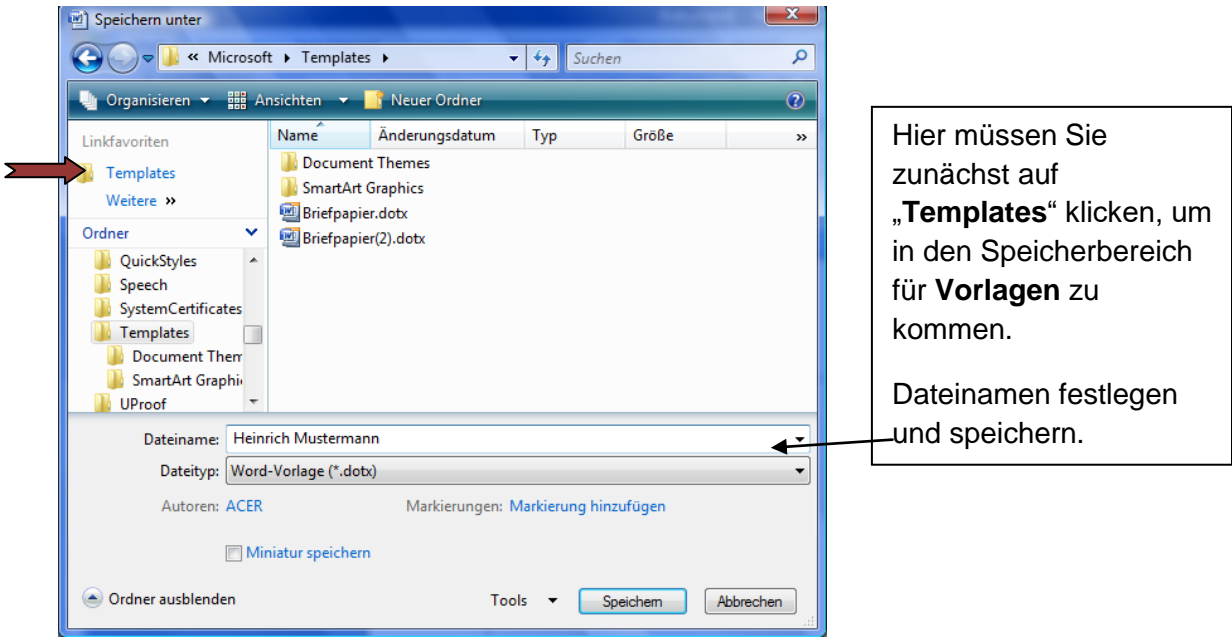

Um nun die **Vorlage** wieder aufrufen zu können, gehen Sie den folgenden Weg:

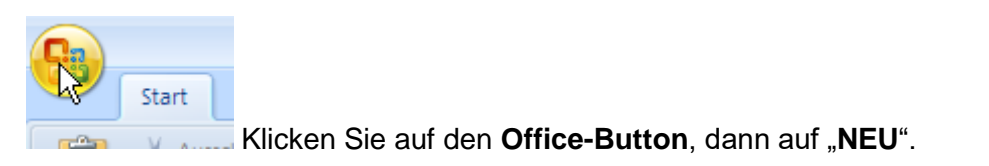

In dem nächsten Fenster wählen Sie in der linken Auswahl "Meine Vorlagen". Wenn das Dokument schon verwendet wurde, erscheint es auch unter "Zuletzt verwendete Vorlagen".

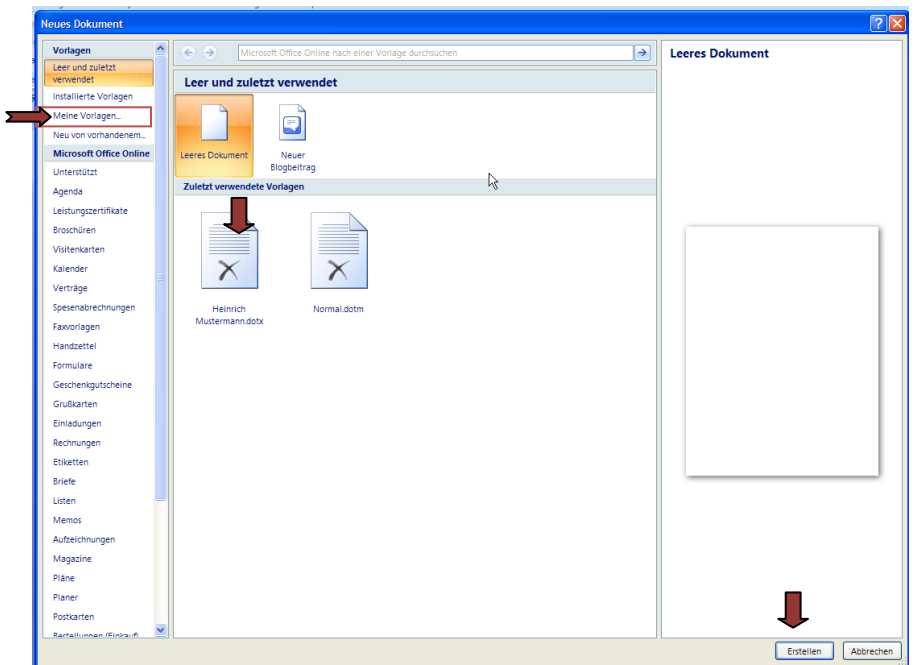

Unter "Neu" "Meine Vorlagen" öffnet sich dieses Fenster. Vorlage anklicken und mit **o.k.** bestätigen.

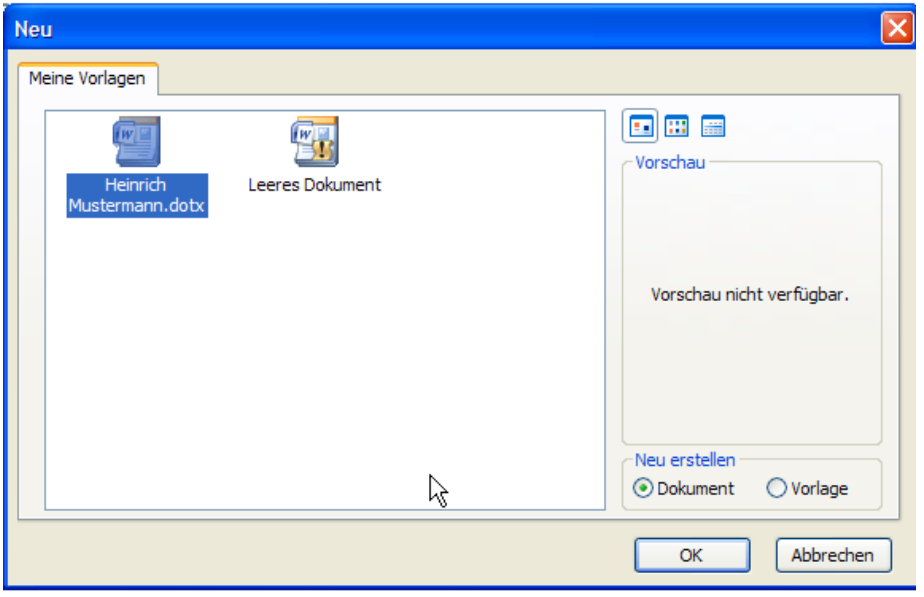

Nun öffnet sich meine gespeicherte Vorlage mit dem aktuellen Tagesdatum und kann als neuer Brief fertiggestellt werden.

## **Einen Briefkopf unter Word 2007 erstellen**

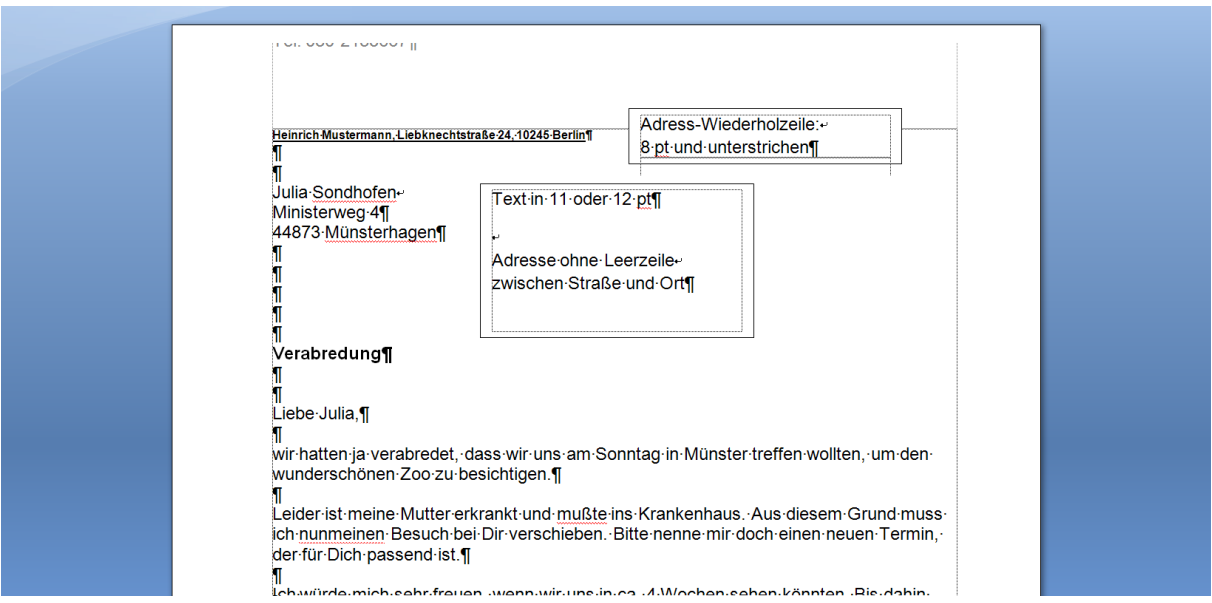

Den Brief speichern wir anschließend über "**Speichern unter**" im Bereich **Eigene Dateien** bzw. **eigene Dokumente (Vista).**

Die eigentliche Vorlage bleibt weiterhin erhalten und kann immer wieder benutzt werden. Auch das Datum wird immer automatisch eingefügt.

Die Formatierung der Adresse ist auf diese Weise so erfolgt, dass es genau in einen Fensterumschlag DIN lang hineinpasst. Der Brief muss dazu beim Falten gedrittelt werden.

Viel Spaß beim Nacharbeiten!